# **ALTERA Cyclone V**

# **Serial Flash** 書き込み手順書

株式会社DTSインサイト

【ご注意】

(1) 本書の内容の一部または、全部を無断転載することは禁止されています。

(2) 本書の内容については、改良のため予告なしに変更することがあります。

(3) 本書の内容について、ご不明な点やお気付きの点がありましたら、ご連絡ください。

(4) 本製品を運用した結果の影響については、(3)項にかかわらず責任を負いかねますのでご了承くださ  $V_{\alpha}$ 

(5) 本書に記載されている会社名・製品名は、各社の登録商標、または商標です。

© 2020 DTS INSIGHT CORPORATION. All rights reserved

Printed in Japan

### 改訂履歴

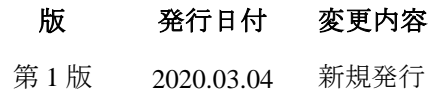

## 目次

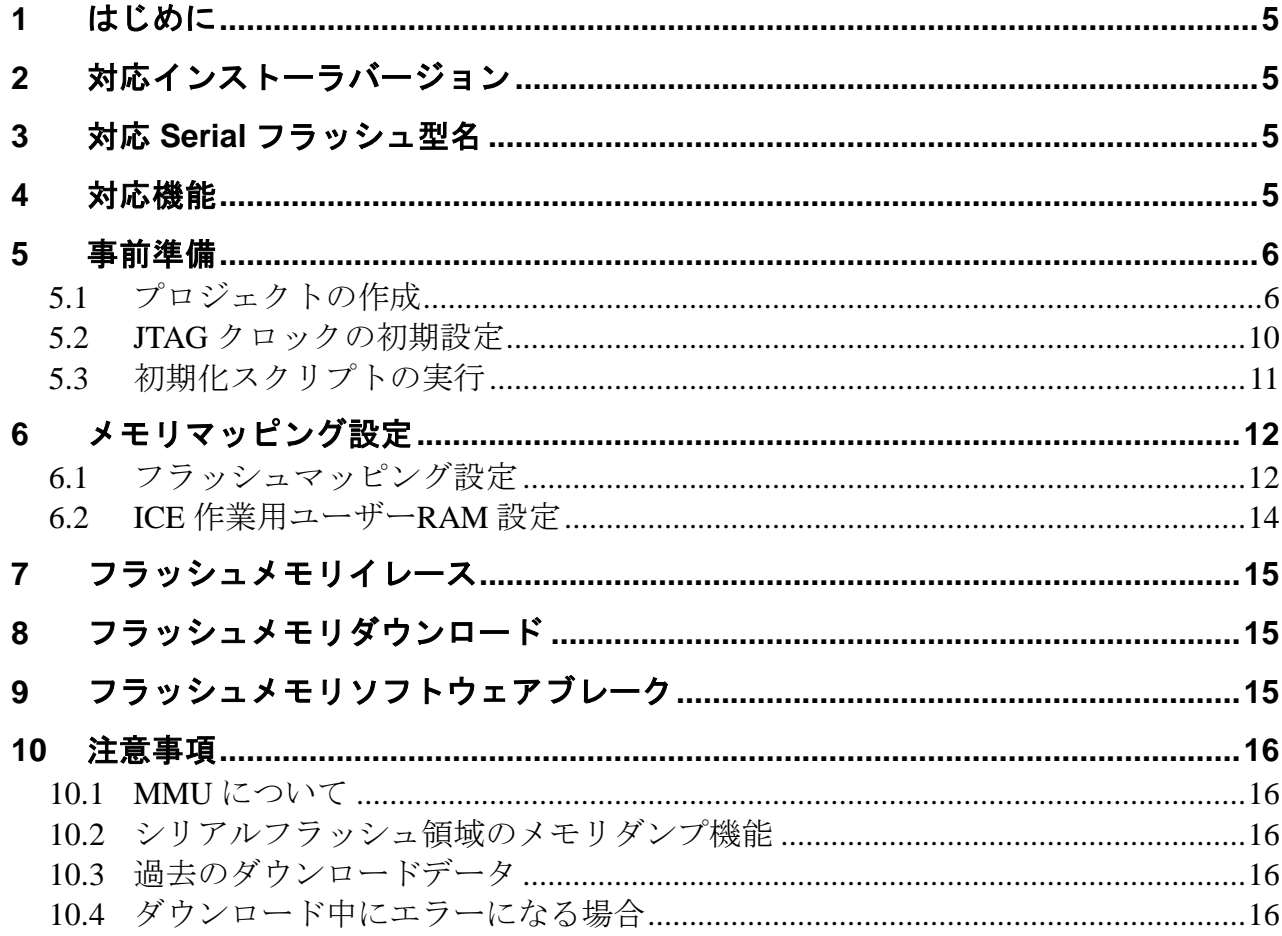

## <span id="page-4-0"></span>**1** はじめに

本書は、ALTERA 社 Cyclone V のシリアルフラッシュ書き込みに関する簡易手順書です。 詳細な使用方法に関しましては、

「microVIEW-Xross ユーザーズマニュアル(共通編)/(固有基本編)」をご覧ください。

## <span id="page-4-1"></span>**2** 対応インストーラバージョン

「[3](#page-4-2) 対応 Serial [フラッシュ型名」](#page-4-2)を参照ください。

## <span id="page-4-2"></span>**3** 対応 **Serial** フラッシュ型名

以下の Serial Flash に対応しています。Install Kit は記載している rev 以降のものをご使用ください。

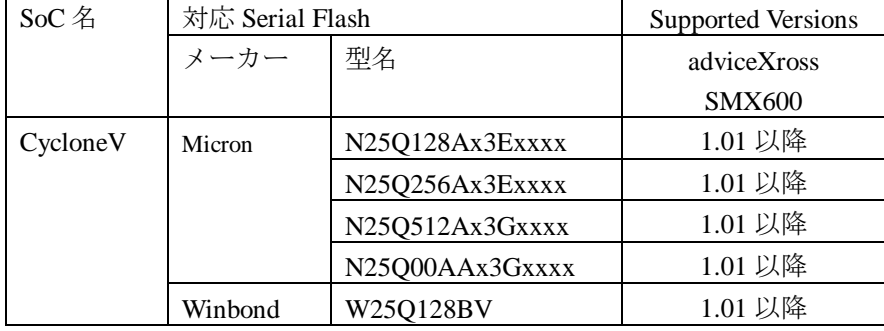

## <span id="page-4-3"></span>**4** 対応機能

以下の機能への対応を可能とします。

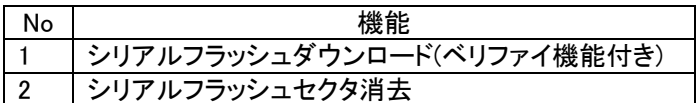

## <span id="page-5-0"></span>**5** 事前準備

### <span id="page-5-1"></span>**5.1** プロジェクトの作成

- ・microVIEW-Xross を起動します
- ・メニューよりプロジェクトの新規作成を選択します。 microVIEW-Xross ファイル(F) 表示(V) ツール(G) ヘルプ(H)

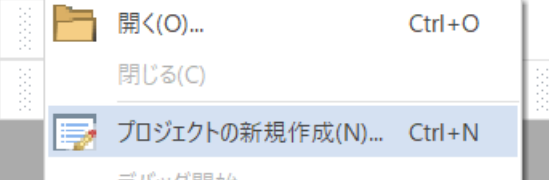

・ICE 接続方法を記載し、[OK]をクリックします

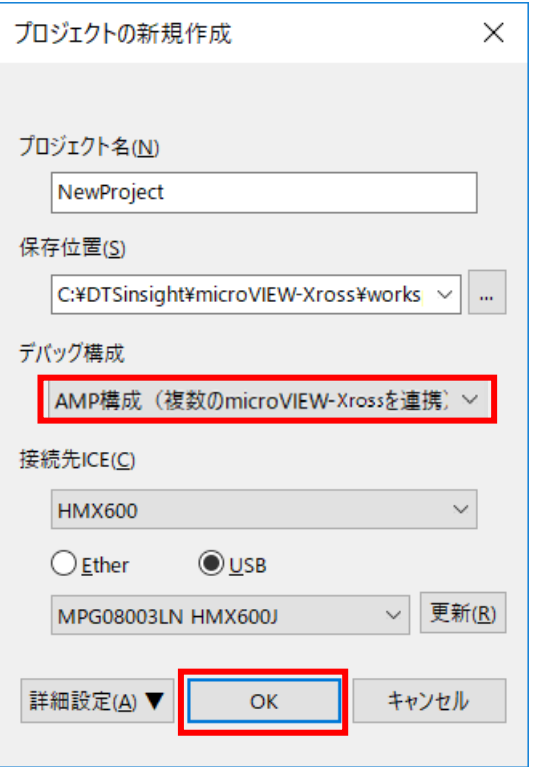

・CycloneV\_Cortex-A9MPx2 を選択し、[OK]をクリックします

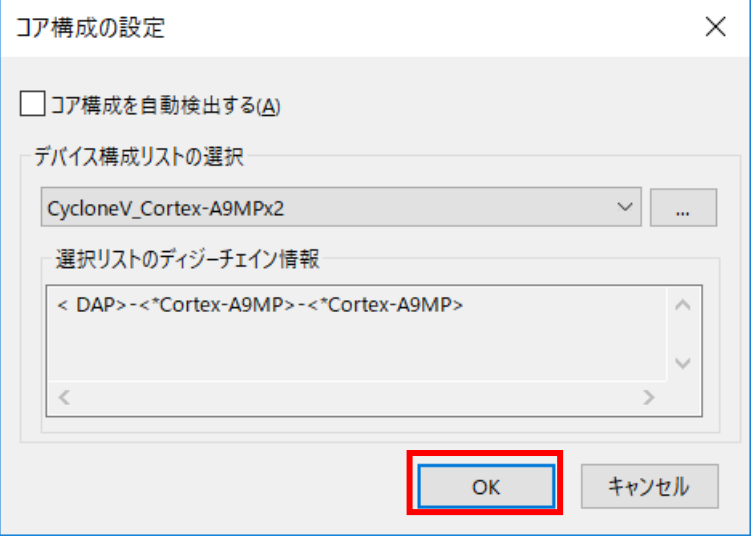

· Core 0::CORTEX-A9MP を選択し、[OK]をクリックします

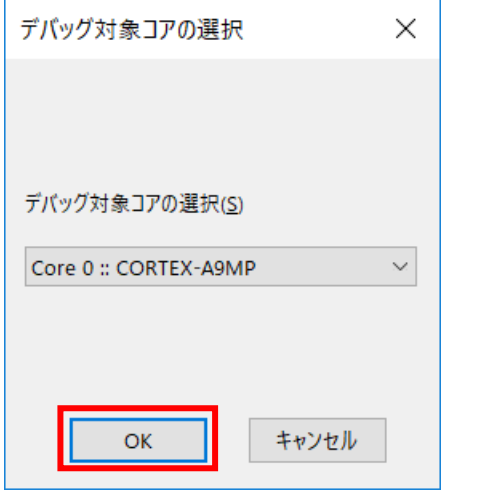

・mpv ファイルを選択し、[OK]をクリックします。

adviceXross HMX600 の場合 : hmx600\_cortexa9mp\_jpn.mpv を選択します

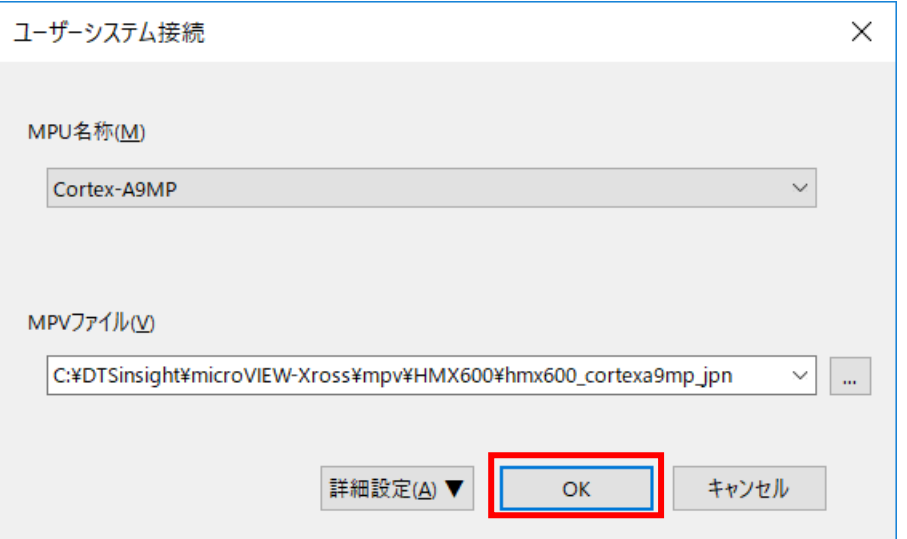

※adviceXross 及び microVIEW-Xross インストールディレクトリ=C:\DTSinsight\microVIEW-Xross の場合の設定 例です。

・MPU 固有設定を以下のように設定し、[OK]をクリックします

※ nSRST アサートをチェックします。

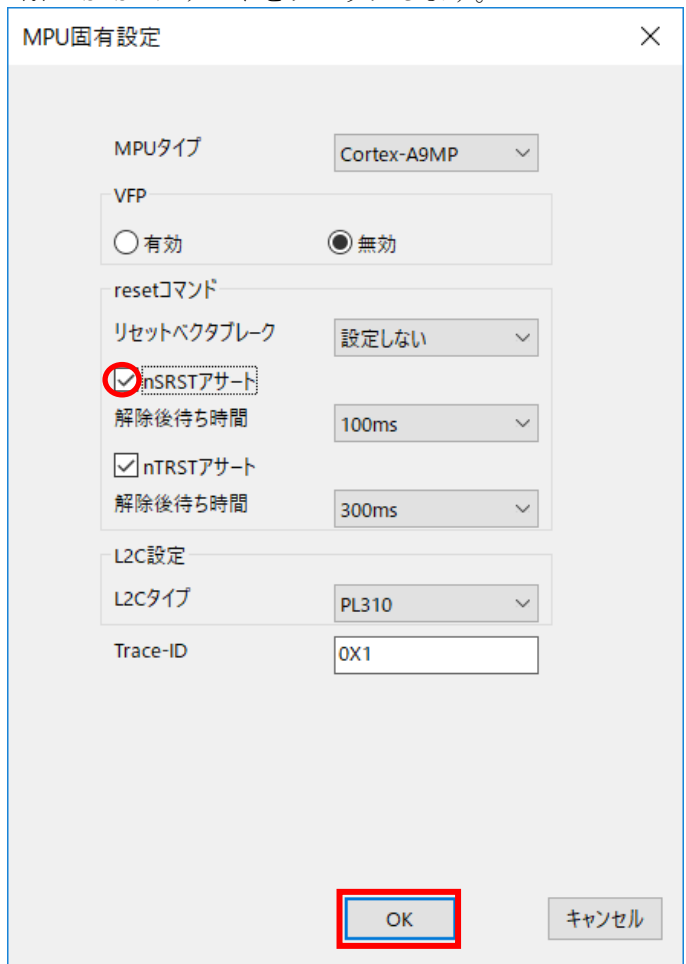

・以下が表示された場合は[Reset して接続]をクリックします

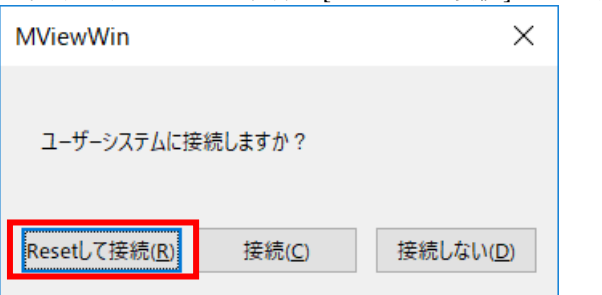

以上でプロジェクト作成は終了です。

### <span id="page-9-0"></span>**5.2 JTAG** クロックの初期設定

ダウンロード速度を速くするため、JTAG クロックを設定します。

[MPU]-[MPU 固有設定]を選択します。

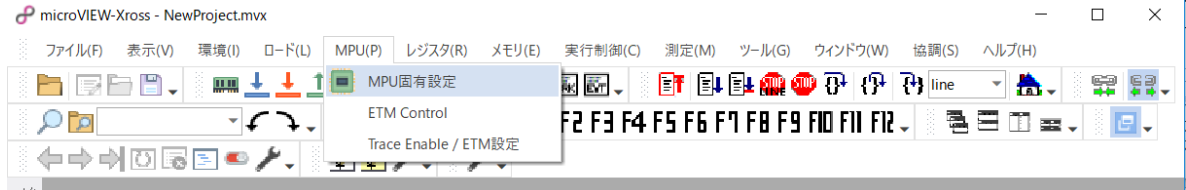

以下のように MPU 固有設定をおこない、[OK]をクリックします

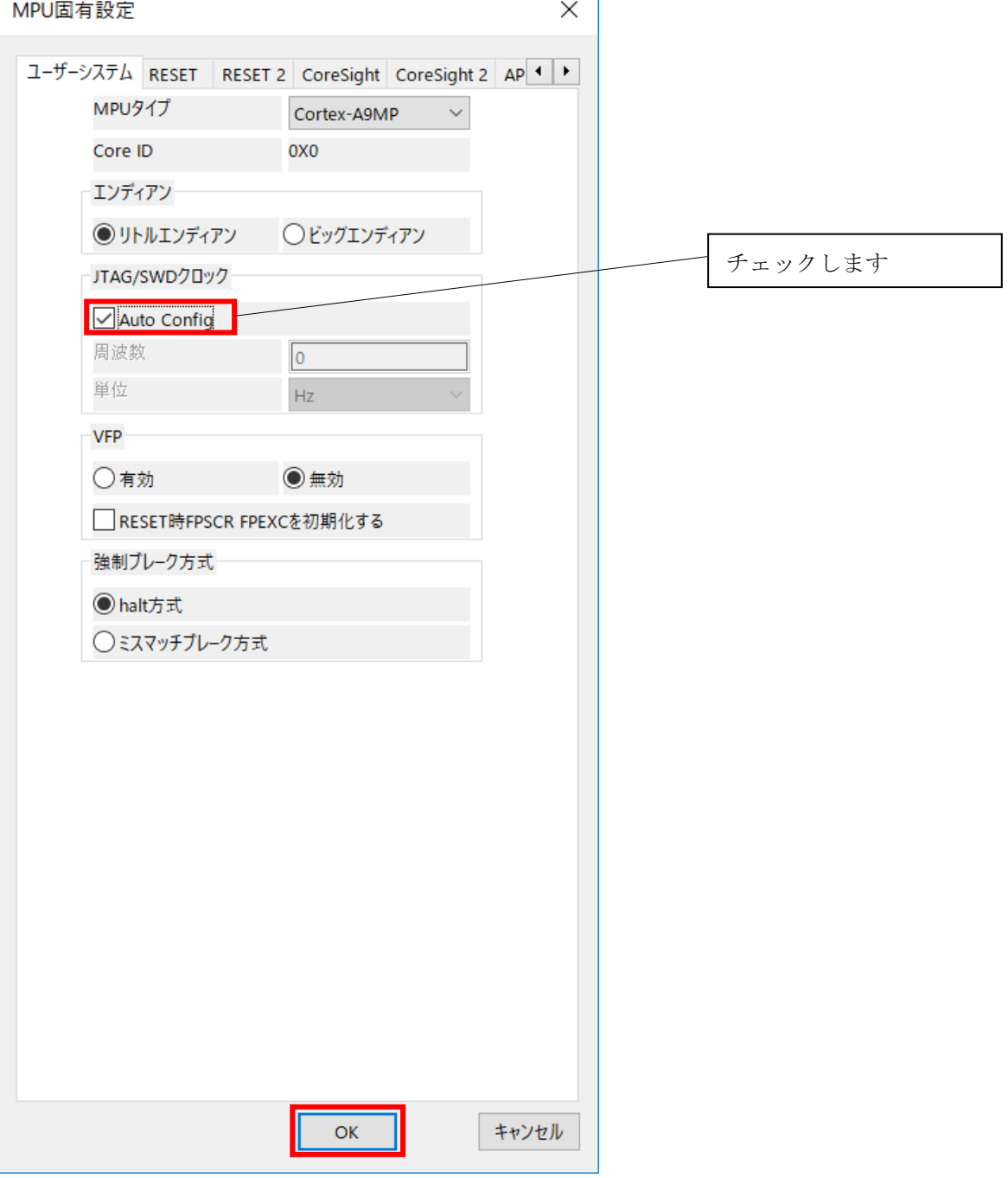

### <span id="page-10-0"></span>**5.3** 初期化スクリプトの実行

フラッシュダウンロードを行う前に、Cyclone V QSPI(Quad SPI Flash Controller)を有効にしておく必要があ ります。ボード電源 ON 直後(Cold Reset 直後)、QSPI は無効になっています。

QSPI を有効にするために、初期化スクリプト( CycloneV\_spi\_init.mvw )を実行してください。 初期化スクリプトでは、Cyclone V のブートコードを実行し、QSPI を有効にします。

[ファイル]→[ログを実行]より、初期化スクリプトを選択して実行し、エラー無く設定が行われる ことを確認してください。

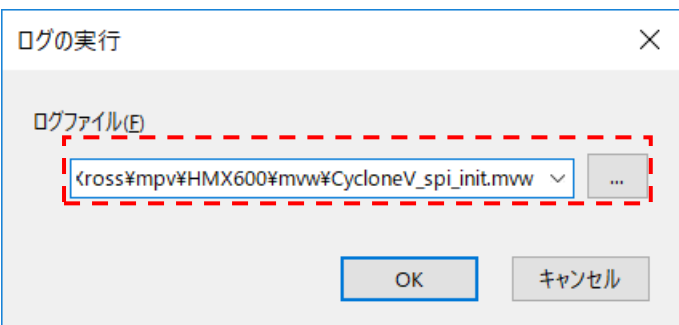

初期化スクリプトは、microVIEW-Xross インストールフォルダの以下にあります。

adviceXross HMX600 の場合 : C:\DTSinsight\microVIEW-Xross\mpv\HMX600\mvw (microVIEW-Xross インストールディレクトリ= C:\DTSinsight\microVIEW-Xross の場合)

#### ※初期化スクリプトを実行せずにプログラムダウンロードを行った場合は、正常にダウンロード できません。

## <span id="page-11-0"></span>**6** メモリマッピング設定

### <span id="page-11-1"></span>**6.1** フラッシュマッピング設定

・メモリマッピングウィンドウを開きます。 環境メモリマッピングを選択してください。

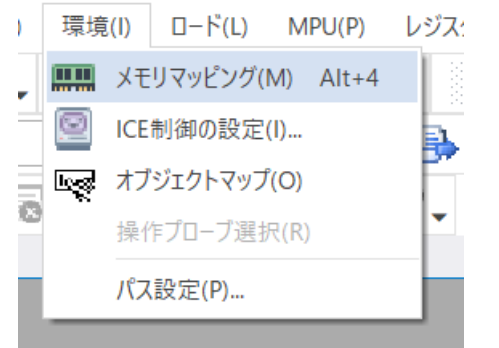

・選択後、以下のようにメモリマッピングウィンドウが表示されます。

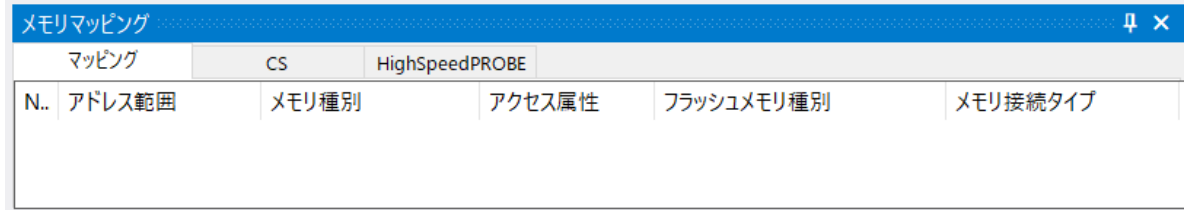

・マッピング設定を行います。

メモリマッピングウィンドウを右クリックし、"追加"を選択します。

| メモリマッピング<br>Щ |                             |    |        |            |          |
|---------------|-----------------------------|----|--------|------------|----------|
| マッピング         | HighSpeedPROBE<br><b>CS</b> |    |        |            |          |
| N. アドレス範囲     | メモリ種別                       |    | アクセス属性 | フラッシュメモリ種別 | メモリ接続タイプ |
|               |                             |    |        |            |          |
|               |                             | 追加 |        |            |          |
|               |                             | 削除 |        |            |          |
|               |                             | 変更 |        |            |          |
|               |                             |    |        |            |          |
|               |                             |    |        |            |          |

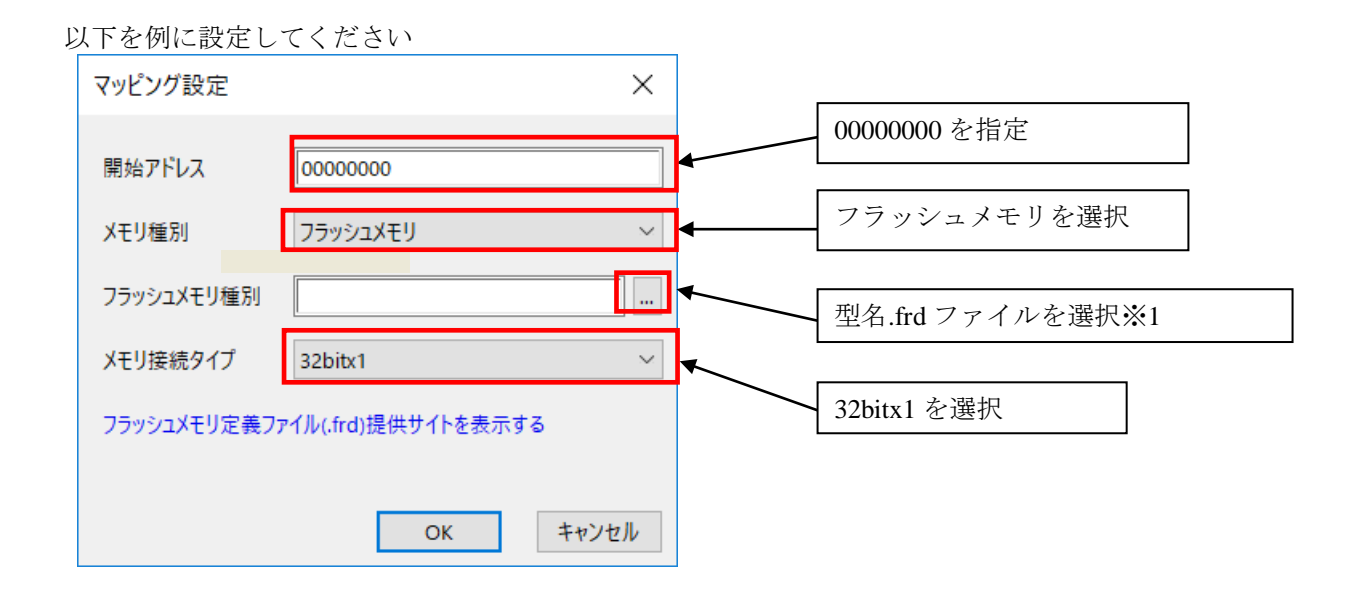

※1 CycloneV について、frd ファイルの選択は、以下の通りです。

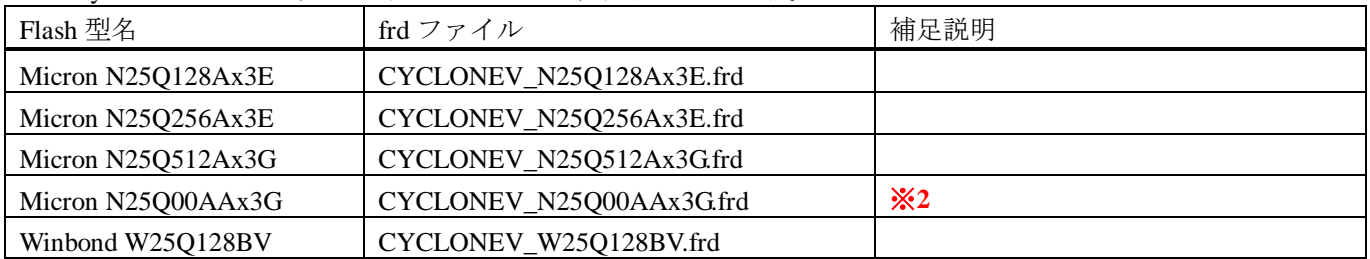

#### ※2 Micron 製 N25Q00AA 固有の注意事項 フラッシュメモリのマッピングは、2領域必要です(1領域では半分の容量しかマッピングされません)。 下記のように、2領域を設定してください。

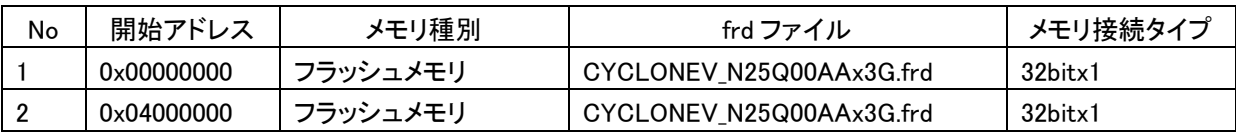

### <span id="page-13-0"></span>**6.2 ICE** 作業用ユーザー**RAM** 設定

**ALTERA Cyclone V** ご使用時は、必ず本設定をおこなってください。

ICE 作業用ユーザーRAM はリード/ライト/フェッチが可能な領域を設定してください。 (領域の詳細は SoC のデータシートをご覧ください)

以下は、0xFFFF0000 から 64KB サイズ分設定したときの設定例です。

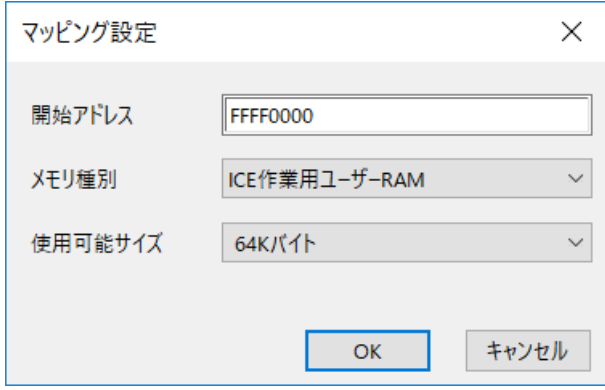

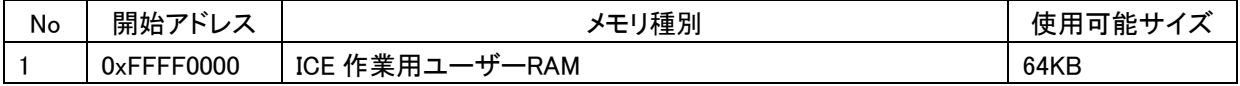

全ての設定が完了すると、以下のように表示されます。

例) N25Q00AA の場合

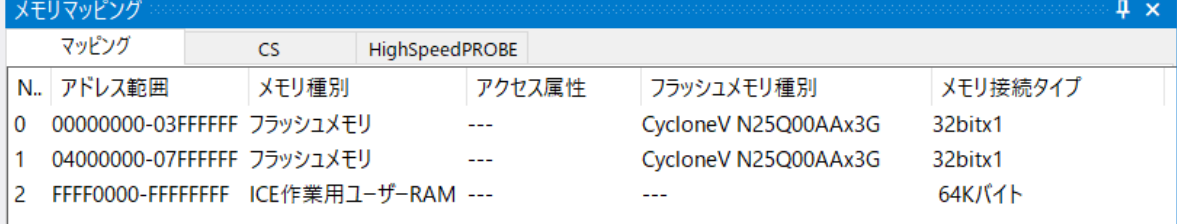

### <span id="page-14-0"></span>**7** フラッシュメモリイレース

microVIEW-Xross ユーザーズマニュアル (共通編) (mvwX\_user\_i.pdf)の 「**4.2** フラッシュメモリをイレース**(**消去**)**するには」をご覧ください。 なお、メモリマッピングの設定は本書に記載済みですので、その他についてご覧ください。

### <span id="page-14-1"></span>**8** フラッシュメモリダウンロード

microVIEW-Xross ユーザーズマニュアル (共通編) (mvwX\_user\_j.pdf)の 「**5.** ユーザープログラムをダウンロード/アップロードする」をご覧ください。 なお、メモリマッピングの設定は本書に記載済みですので、その他についてご覧ください。

### <span id="page-14-2"></span>**9** フラッシュメモリソフトウェアブレーク

未対応です。

### <span id="page-15-1"></span><span id="page-15-0"></span>**10** 注意事項

#### **10.1 MMU** について

シリアルフラッシュへのダウンロード時は、MMU は無効状態で行ってください。 MMU が有効な状態では、正常にダウンロードできません。

#### <span id="page-15-2"></span>**10.2** シリアルフラッシュ領域のメモリダンプ機能

QSPI コントローラのダイレクトリード機能により、1MB の領域のメモリダンプが可能です。 1MB の領域は QSPI レジスタの REMAPADDR (0xFF705024) の設定により変更可能です。

### <span id="page-15-3"></span>**10.3** 過去のダウンロードデータ

シリアルフラッシュのダウンロードデータがセクタ単位で無い場合、セクタ内のダウンロード対象では ない領域は過去のダウンロードデータではなく、ALL 0xFF になります。

#### 従いまして、同一セクタ内に複数のファイルが配置される場合は、ファイルを別々にダウンロードす るのではなく、イメージファイルを作成して一括でダウンロードしていただく必要がございます。

### <span id="page-15-4"></span>**10.4** ダウンロード中にエラーになる場合

例えば、

『ICE Error No.1e4c フラッシュメモリ書込み中に異常ブレークが発生しました』のように、ダウンロー ド中にエラーが発生した場合は、以下をお試しください。

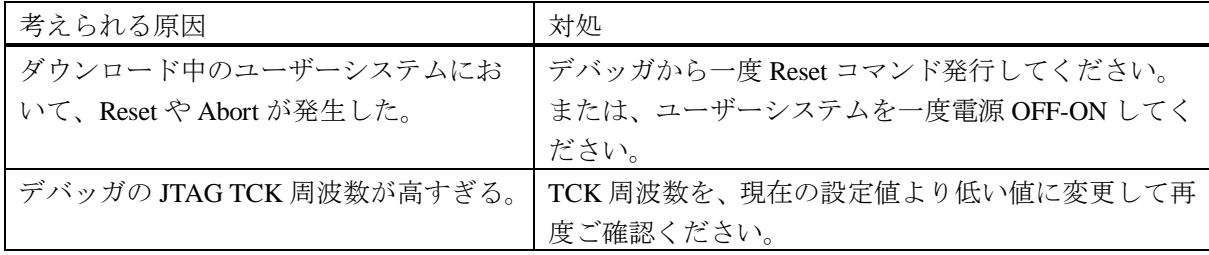